# *INSTALLING SICAT SUITE V2.0.40*

This quick guide applies to all SICAT Suite applications. For detailed product information, please see the instructions for use regarding the SICAT Suite applications.

You will learn how and with which options you can reinstall SICAT Suite V2.0.40 as a stand-alone version.

# **How is your patient data managed in SICAT Suite V2.0.40?**

Since SICAT Suite V2.0.40, the patient data is managed in a patient database which can be used by multiple users simultaneously.

When opening a data record, it is locked for editing by other users so that no patient data will be lost. The data record that has already been opened can only be opened for viewing by other users.

#### **How many users can use the patient database?**

To enable multiple users to use the patient database, it is necessary for the computers used to communicate with each other via a network.

Within the network, a computer is set up as a server for the patient database. Other computers then connect to the patient database on the server via the network.

#### **Is the network set up automatically?**

The network must be set up successfully before you can install and use SICAT Suite within your network. If necessary, ask a technician for further help.

### **Can I also use SICAT Suite without a network?**

Yes, you can also use SICAT Suite V2.0.40 as a single-user installation. In this case, the new patient database is installed on the same computer on which you will then work with the patient data.

# **How do I get SICAT Suite V2.0.40?**

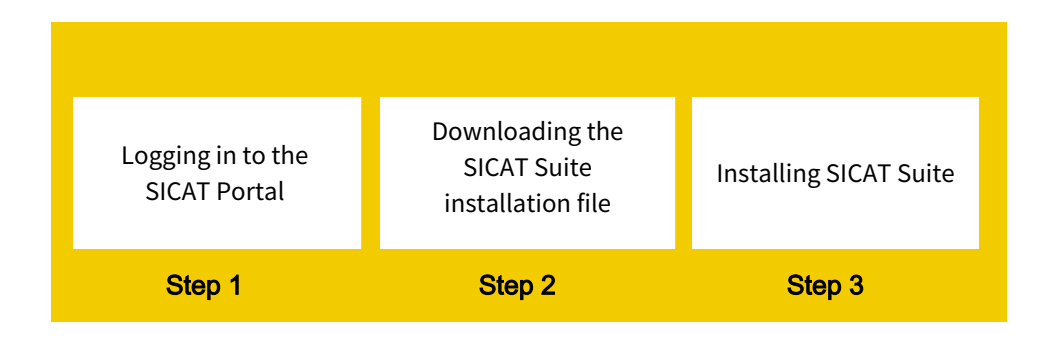

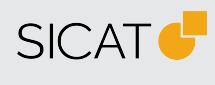

**MANUFACTURER SICAT GMBH & CO. KG** FRIESDORFER STR. 131-135 53175 BONN, GERMANY WWW.SICAT.COM

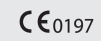

**SOFTWARE SUPPORT** WWW.SICAT.COM/SUITESUPPORT

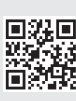

DA50QUG041 REVISION: 2022-04-04 PAGE: 1 / 5

# **What is the SICAT Portal?**

The SICAT Portal is the central password-protected customer website of SICAT.

The following functions are available in the SICAT Portal:

- Download SICAT Suite
- Redeem licenses
- Manage licenses
- Place and view orders of surgical guides and therapeutic appliances
- Purchase consumables from the SICAT store
- Request pick up

**Important information**: Important information is sent to the email address which you also use for your registration in the SICAT Portal. Keep your email address and password safe, as they are required for your login to your SICAT Portal account.

#### **How do I log in to the SICAT Portal?**

- 1. Open the **SICAT Portal** (*www.portal.sicat.com*).
- 2. Enter your **email address** and your **password**.
- 3. **If you do not have any login data**: Click on the **Register as a new user** link, and enter your data. Afterwards, you will receive an email from SICAT which you must confirm, before you can then log in to the SICAT Portal with your login data and complete the creation of your SICAT Portal account.

# **How do I get the SICAT Suite installation file?**

- 1. Open the SICAT Portal (*www.portal.sicat.com*) and log in.
- 2. On the homepage (dashboard), click on **Download**.
- 3. To download the required **zip file**, click **Download SICAT Suite V2.0.40**

The zip file will be saved to your computer.

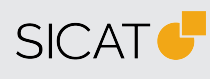

**MANUFACTURER SICAT GMBH & CO. KG** FRIESDORFER STR. 131-135 53175 BONN, GERMANY WWW.SICAT.COM

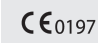

**SOFTWARE SUPPORT** WWW.SICAT.COM/SUITESUPPORT

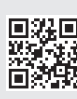

DA50QUG041 REVISION: 2022-04-04 PAGE: 2 / 5

# **What do I need to know before installation?**

When installing SICAT Suite V2.0.40 as a stand-alone version, you must specify **how you want to manage your patient data**.

You can choose between **two options**:

- **Local patient data management**: The patient database, SICAT Suite and the SICAT Implant Database are installed on your computer, on which you will then save and manage your patient data. Select **single-user installation** as the installation type.
- **Server-based patient data management**: In the first step, the patient database is installed on a server computer. Select **server installation** as the installation type. In the second step, SICAT Suite and the SICAT Implant Database are installed on one or more workstation computers. Select **workstation installation** as the installation type. The option requires an established network.

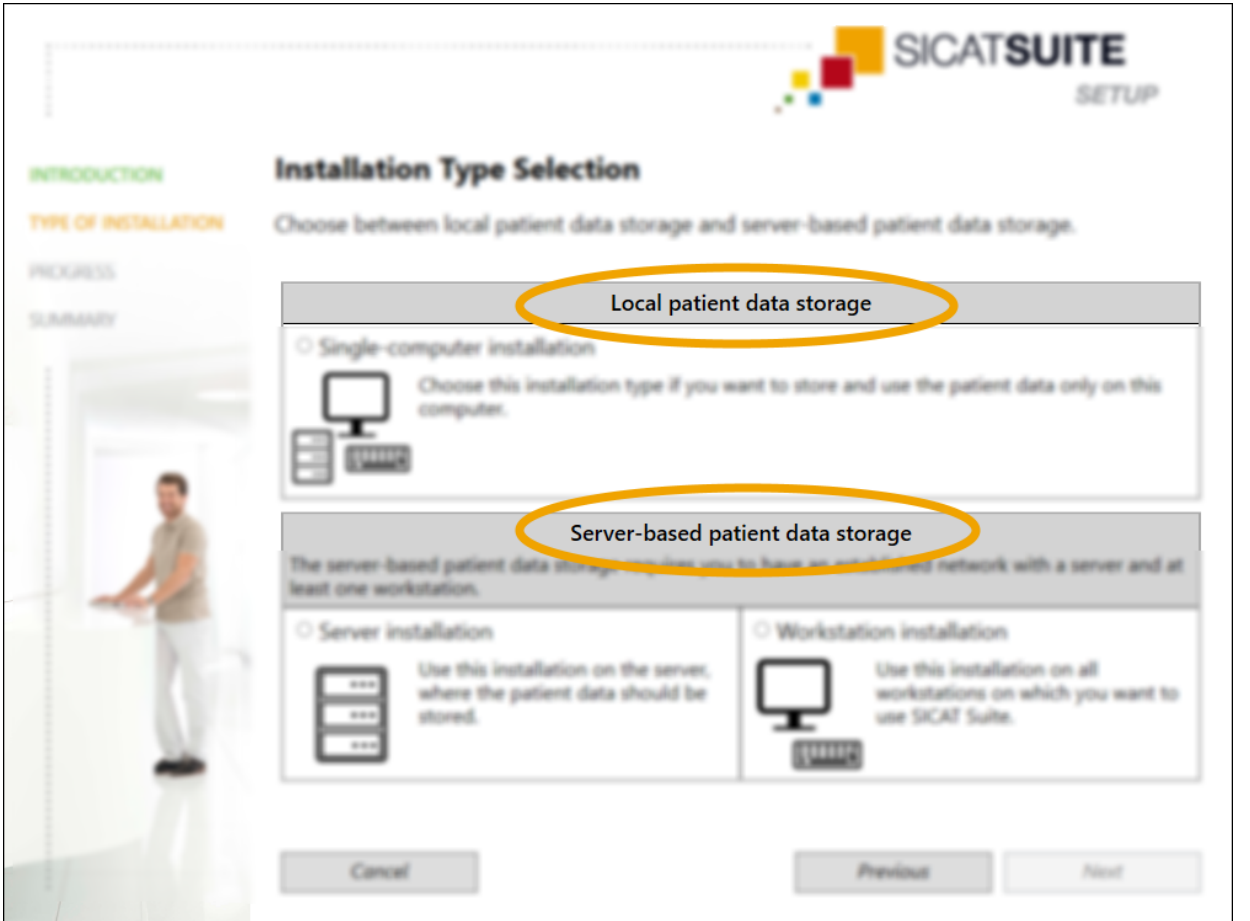

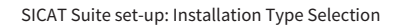

# **What should I do with the downloaded installation file?**

Unzip the **ZIP file** on the computer on which you want to install SICAT Suite:

- In the case of **local patient data management**, it is the computer on which you will then perform a single-user installation.
- In the case of **server-based patient data management**, it is the computer on which you will perform a server installation, as well as one or more workstation computers on which you will perform a workstation installation.

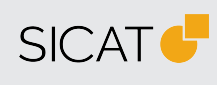

**MANUFACTURER SICAT GMBH & CO. KG** FRIESDORFER STR. 131-135 53175 BONN, GERMANY WWW.SICAT.COM

 $C \epsilon_{0197}$ 

**SOFTWARE SUPPORT** WWW.SICAT.COM/SUITESUPPORT

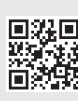

DA50QUG041 REVISION: 2022-04-04 PAGE: 3 / 5

#### **How do I install SICAT Suite V2.0.40 as a single-user installation?**

- 1. Once unzipped, open the **SICAT Suite** folder in Windows Explorer.
- 2. Double-click on the file **Setup.exe**.
- 3. Select the **Single-user installation** installation type in the SICAT Suite set-up.

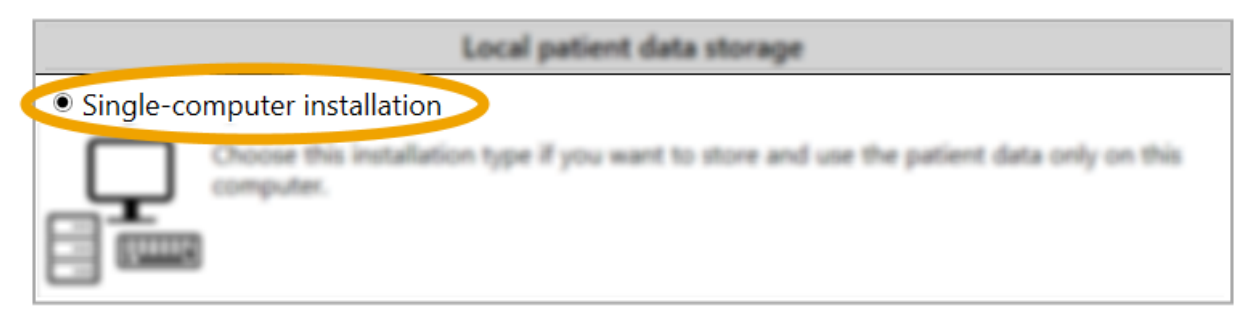

Selection of the installation type: Single-user installation

# **How do I install SICAT Suite V2.0.40 in a network?**

#### **On a server computer:**

- 1. Once unzipped, open the **SICAT Suite** folder in Windows Explorer.
- 2. Double-click on the file **Setup.exe**.
- 3. Select the installation type **Server installation** in the SICAT Suite set-up.

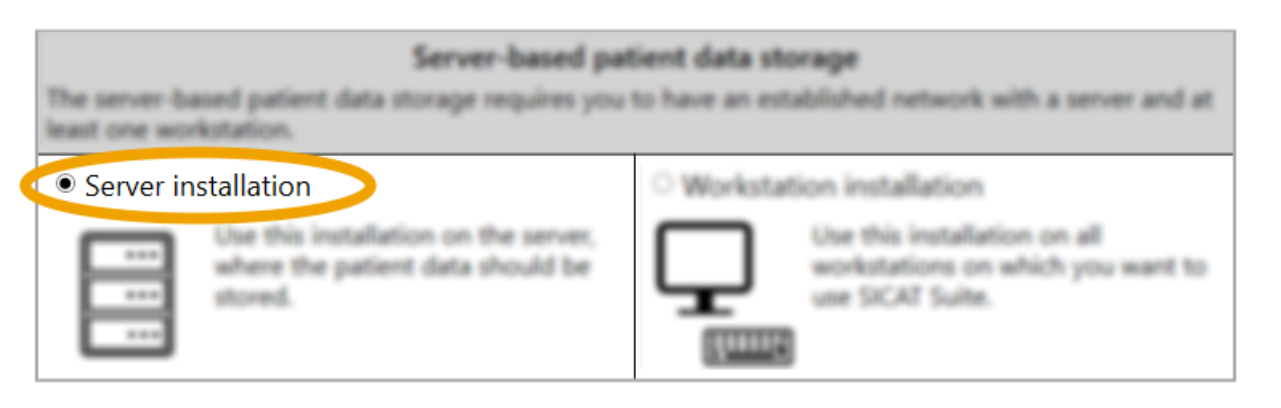

Selection of the installation type: Server installation

#### **On one or more workstation computers:**

- 1. Once unzipped, open the **SICAT Suite** folder in Windows Explorer.
- 2. Double-click on the file **Setup.exe**.
- 3. Select the installation type **Workstation installation**.

Server-based patient data storage The server-based patient data storage requires you to have an established network with a server and at least one workstation. · Workstation installation ○ Server installation Use this installation on all Use this installation on the server. workstations on which you want to where the patient data should be use SICAT Suite. stored.

Selection of the installation type: Workstation installation

Perform the workstation installation **on all workstation computers** which you then want to connect to the patient database on the server computer.

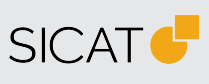

**MANUFACTURER SICAT GMBH & CO. KG** FRIESDORFER STR. 131-135 53175 BONN, GERMANY WWW.SICAT.COM

#### $CE_{0197}$

**SOFTWARE SUPPORT** WWW.SICAT.COM/SUITESUPPORT

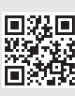

DA50QUG041 REVISION: 2022-04-04 PAGE: 4 / 5

# **What do I need to know after the installation?**

In the case of **local patient data management**, the patient database is automatically installed and set up when SICAT Suite is started for the first time. You can use the database immediately.

In the case of **server-based patient data management**, you must establish a connection with the patient database on the server computer after installation. This connection must be established on all workstation computers. See section *How do I add a connection to a patient database?*

# **How do I add a connection to a patient database?**

Click on Settings and then on the **Patient database** tab in the navigation bar in SICAT Suite. Click on **Add connection** and follow the instructions.

### **What happens if I have not yet established a patient database?**

A message is displayed on the homepage of SICAT Suite. In the case of server-based patient data management, to access your patient data, you must establish a connection to a patient database.

### **Can I also use SICAT Suite without a license?**

From SICAT Suite V2.0.40, you can also view SICAT planning data without a license. You do not necessarily need a license. If there is no license on your computer, you can also view existing planning data in the **Viewer mode**.

In the Viewer mode, you cannot **carry out any planning** or **open any volumes without planning data**. To carry out planning, a **full version license** must be available on your computer.

# **How do I obtain licenses for SICAT Suite applications?**

The following steps are required in order to obtain a license:

- 1. Contact your local sales partner.
- 2. In the SICAT Portal, generate a license key with the voucher code received.
- 3. Add the license key to your activation key.
- 4. Activate your activation key in SICAT Suite.

For more information on **licenses**, see the **Licenses** chapter in the instructions for use regarding the SICAT Suite applications.

If subscriptions to SICAT Suite applications are available in your country, you will receive separate information.

### **Where can I find the instructions for use on the SICAT homepage?**

- 1. For the instructions for use, visit *www.sicat.com/suitemanuals*.
- 2. Alternative: SICAT website (*[www.sicat.com](https://www.sicat.com/)*)> Services > Download > Manuals

# **Where can I find the instructions for use as a PDF file in SICAT Suite after the installation?**

- 1. In the **navigation bar** of SICAT Suite, click on the **Support ?** symbol or press F1.
- 2. Click on the **Show instructions for use** button.

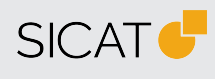

**MANUFACTURER SICAT GMBH & CO. KG** FRIESDORFER STR. 131-135 53175 BONN, GERMANY WWW.SICAT.COM

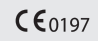

**SOFTWARE SUPPORT** WWW.SICAT.COM/SUITESUPPORT

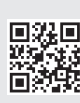

REVISION: 2022-04-04 PAGE: 5 / 5